# Using Roger<sup>™</sup> technology to assist in classroom Speech-to-Text solutions

### Overview

By connecting a Phonak Roger MyLink into a student's or classroom computer, students can receive live, automated captions. The voice of a teacher or peer using Roger microphone technology is transmitted to third-party software to create automated captions. Then students can read, in real-time, the captions created during the lesson. Archival and translation of the lessons is also available through these captioning services.

## What is it?

Students can follow the lesson on their personal computer, mobile device or embedded in the instructor's presentation.

- Produce live, automated captions for your teaching session
- Create automated speech-to-text notes and a "history" of what was said
- Provide translations in over 60 languages
- Read captions on a student's mobile device, tablet, laptop, ("personal device") or the classroom's white board
- Can be used with the PowerPoint software or the web-based PowerPoint app
- Can be used with non-ear level Roger receivers (ex Roger MyLink)
- Each captioning service will interact with your computers or tablets slightly differently, so partnering with your school's IT department will be important

## Live, automated captioning providers

To learn more about these services, visit the provider's website:

#### **Microsoft Translator**

https://translator.microsoft.com/help/education/

#### Interact Streamer

https://successforkidswithhearingloss.com/products/real-time-speech-to-text-translation/

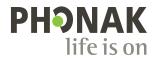

## Roger technology to optimize captions

## Roger MyLink

#### What is the MyLink?

- It is a personal, non-ear level Roger receiver.
- It has a telecoil loop and headphone output.
- The headphone output is 2.5mm.
- It is portable, battery operated and rechargeable.

#### When to use the MyLink

- For students who change classrooms or have their own computer, they should have a dedicated MyLink to connect to their personal device. The student can connect the MyLink at the start of the day, then leave it connected to their personal device, to have captioning throughout the day.
- In the classroom, where captioning benefits multiple students.
- It is great for students with hearing loss and also for language learners who may not speak or understand the language of the classroom well.

#### For captions with the MyLink, you'll need:

- a dedicated MyLink (it cannot be in use by the hearing aids for Roger audio input),
- audiocables (see next page),
- a stable and fast internet connection throughout the day, and
- any Roger microphone, including Roger for Education microphones (e.g. Touchscreen Mic and Roger inspiro) AND Roger for Home microphones (e.g. Roger Select and the Roger Pen).

#### Setting up the MyLink with a personal device that has a USB input

- Power on (green light should be showing) and pair to Roger microphone by pressing connect on the transmitter within 2–4" of the MyLink.
- Use a 2.5mm male to 3.5mm male audio cable to connect the MyLink to a Pure Audio USB Adapter cable (sold by Success for Kids with Hearing Loss or Amazon). Plug the 2.5mm end into the bottom of the MyLink and the 3.5mm end into the pink input of USB adapter.
- Plug the USB adapter into the personal device's USB port.
- Please see the Final set up steps section on the last page.

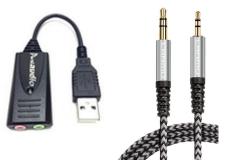

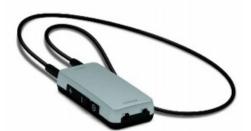

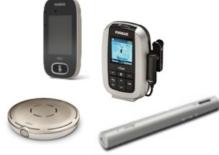

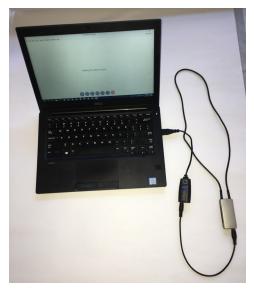

#### Setting up the MyLink with a personal device that requires a Lightning Connector

- Power on (green light should be showing) and pair to Roger microphone by pressing connect on the transmitter within 2–4" of the MyLink.
- Use a TRRS audio cable (2.5mm to 3.5mm); plug the 2.5mm end into the MyLink audio-in port and the 3.5mm end into the headphone jack of your Apple Lightning adapter.
- Plug the Lightning adapter into the personal device's Lightning port.
- Now the hardware is set up; you can being using your selected captioning software.
- Please see the Final set up steps section below.

#### Final set up steps

Once you've set up the MyLink to the student's personal device, select the default microphone on the student's personal device. You'll want to choose the option on your device that is equivalent to the "Mic In" plug in. See picture for an example. If you are unsure how to do this, speak with your IT department or do a simple Google search for "how to select microphone in on [insert personal device name and type]."

Be sure the speaker is using their best "teacher voice" to improve transcription quality.

#### **Cables mentioned**

Unless stated otherwise, all cables above can be purchased from Amazon.

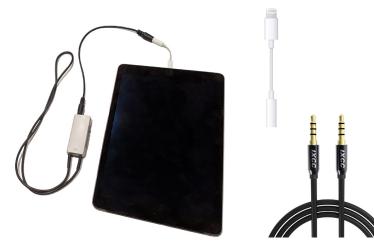

| Which device did you plug in?                             |
|-----------------------------------------------------------|
| Line In                                                   |
| Mic In                                                    |
| Headphones                                                |
| Headset (with microphone)                                 |
| Speaker Out                                               |
| Dell Speaker Out                                          |
|                                                           |
|                                                           |
| Enable auto popup dialog, when device has been plugged in |
| Speaker setup                                             |
| Set Default Device OK                                     |

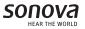